## YouTube

## Downloading Clips

U sing the iSkysoft iMedia Converter Deluxe web browser add-on, you can download<br>video clips from YouTube for use in your digital media projects. Please note that all projects must be compliant with current Dartmouth policy and federal copyright rules, laws and regulations. For detailed information refer to http://www.dartmouth.edu/ copyright/

- 1. From the Dock, open Mozilla Firefox and iSkysoft iMedia Converter Deluxe
	-

Download

2. Go to www.youtube.com and navigate to the video of your choice. Copy the video's URL.

 $\mathbf{G}$ 

Convert

3. In iMedia Converter, navigate to the Download tab. Click "Paste URL." You will then be prompted to choose the quality of the downloaded file. Depending on the quality of the original video,

you may be limited in options for video quality. Unless file size is a concern, you should always select the highest quality available, e.g. "1080p", "720p." Higher numbers indicate greater resolution. If you only need audio from the video, select MP3.

4. Click Download. iSkysoft iMedia Converter Deluxe will then open and proceed to download the video.

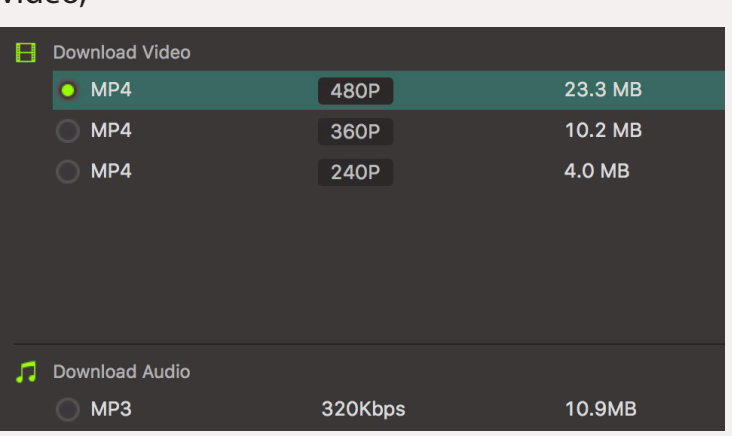

Downloading **Finished** 

5. To locate the downloaded file in Finder, click the Finished button above, then select the folder icon next to the clip's title in iMedia Converter. Finally, import the file into your preferred video editing application, if desired.

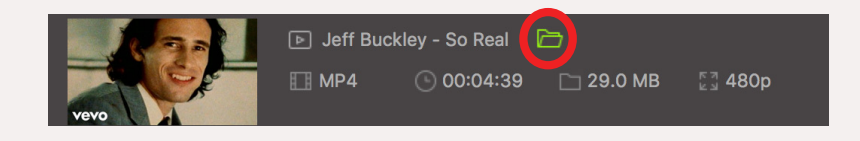

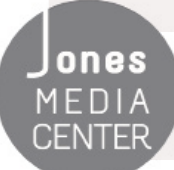

Ones Produced by Dartmouth College/Jones Media Center http://dartmouth.edu/~library/mediactr/tutorials.html For additional help, refer to the tips and multimedia tutorials at http://www.apple.com/support/ilife/

 $\bullet$ 

**Burn** 

e

Transfer

Toolbox